## **RENEWING MEMBERSHIP VIA MEMBERS AREA**

Browse to [https://members.sls.com.au](https://www.manula.com/manuals/surf-life-saving-australi/members-area/1/en/topic/2-1-creating-a-members-area-account)

If you have a log in account, log in.

If you don't have a log in account you will see the option to create an Account highlighted in yellow

Enter the compulsory details: -

First Name, Last Name, Date of Birth, Gender

Select Identity Confirmation Method, either email or mobile number, to which a unique code/or link will be sent. The email or mobile you use must be the same as the email/mobile in National Membership database (Surfguard).

Create Username & Password

You should click "Check" to make sure the Username has not already been taken.

Your password cannot contain your first name, surname or username. It must be 6-12 characters in length and must contain at least one letter and at least one number. It cannot contain any of the following symbols:  $-$  ',  $+$  ? #  $" * \ 8 \$ 

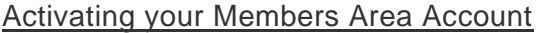

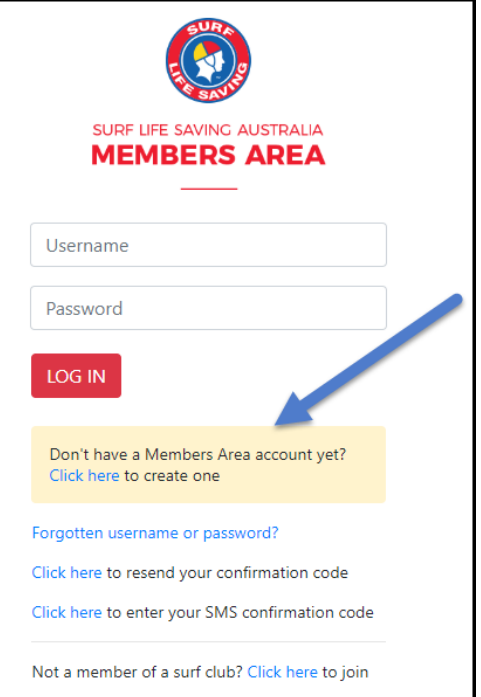

To ensure privacy and security, all accounts must be activated before they can be accessed. You will receive a confirmation code/ link by either email or SMS depending on the choice you made earlier.

**Email Activation** – you will receive an email with a link to activate your account. To activate either click the link or copy & paste the link into your web browser

**Mobile Activation** – the next screen displayed will ask you to enter your username and password exactly as you chose it earlier, followed by the confirmation code you receive by SMS.

## **RENEWING – Family Group**

Once you have logged into the Members Area the system home page will provide a RENEW FAMILY link for any organisation that may require membership renewal.

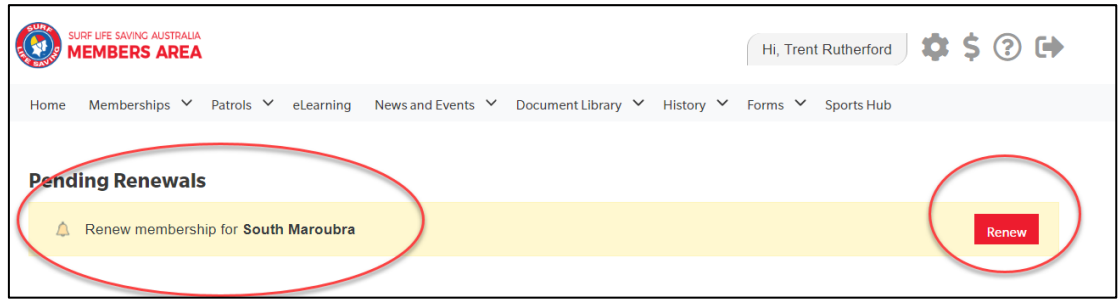

## 1. Click **Renew Family**

- **Or** If you don't see a RENEW link click on the Membership Menu tab and select: Family. Click on the 'renew membership' link for your family group.
- 2. Check the Season field shows the correct renewal season. Use the drop down box to select upcoming season 2022/2023.
- 3. Tick the checkbox next to each family member that you wish to renew membership for.
- 4. Click 'SUBMIT'

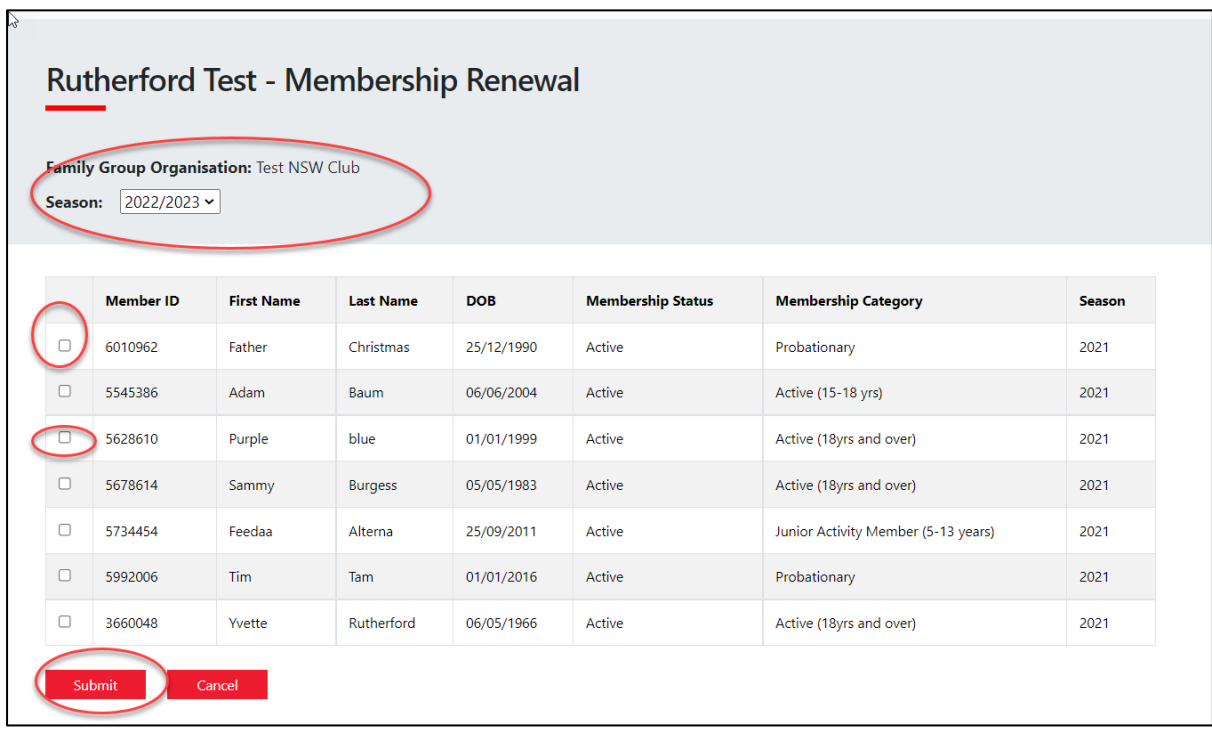

5. Select the desired Renewal Fee(s) from the options available for each family member. If you club offers a family membership fee option then select this for the primary member and an amount will be allocated. All other family members select the Family Group fee option and the amount will be blank.

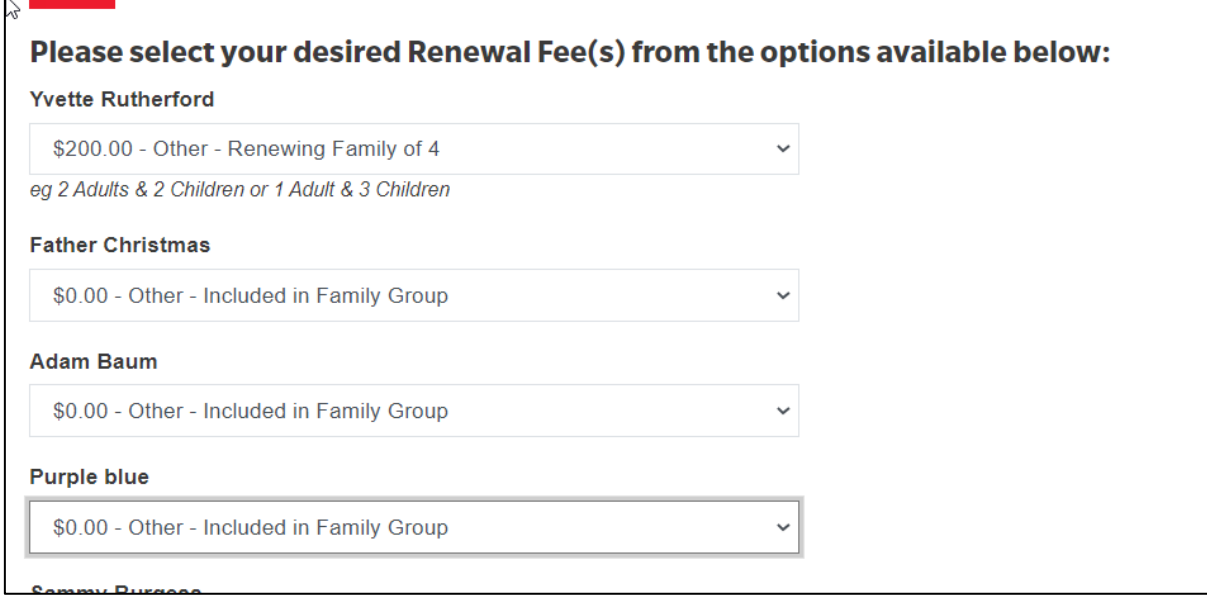

- 6. Select any 'Addon' items that you wish to also purchase.
- 7. A summary of your renewal and associated membership fees will be displayed
- 8. Tick the three declaration checkboxes. If you wish to view the membership terms and condition's click on the 'declaration' link. Type in the name of the parent/guardian.

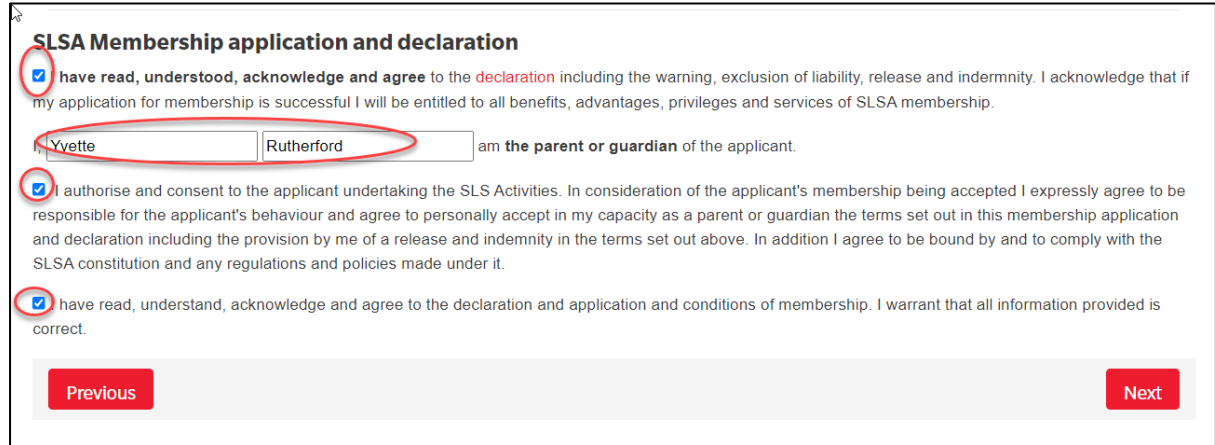

Click the NEXT button.

If your renewal application has been submitted, without error, the screen will provide you with a link so that you can progress to make your membership fee payments. Click on the red 'PAY NOW' button.

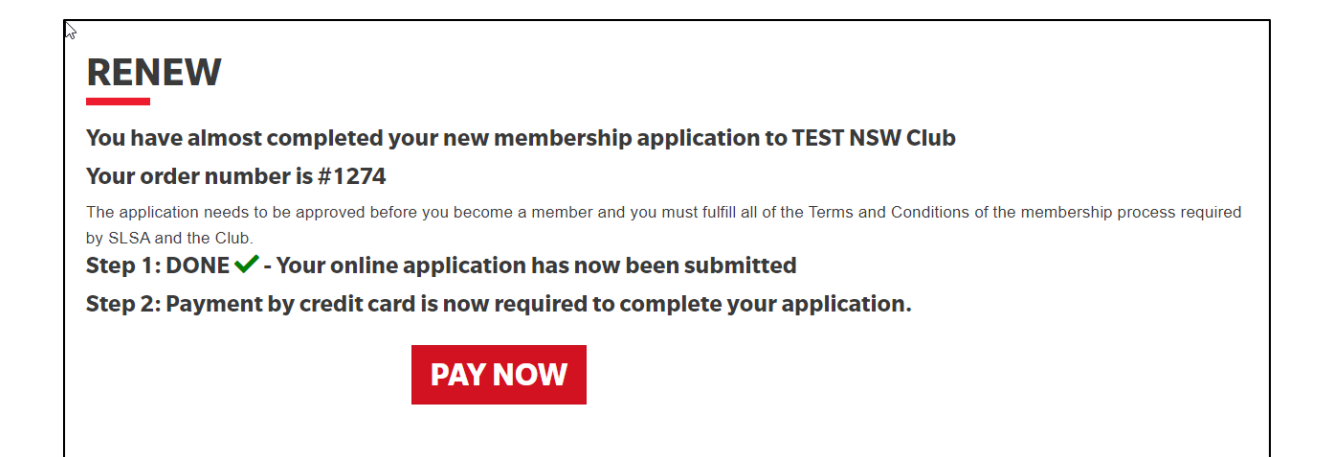

## **WISHING TO TRANSFER FAMILY TO ANOTHER CLUB**

From the Membership Menu tab and select: Family. Click on View/Edit button for your family group

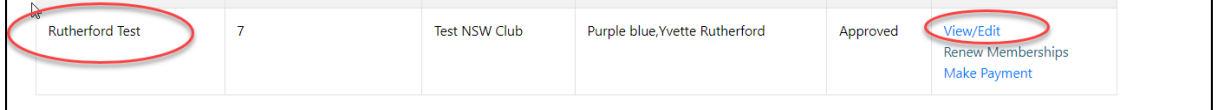

Click on the red 'Join/Transfer to new club'

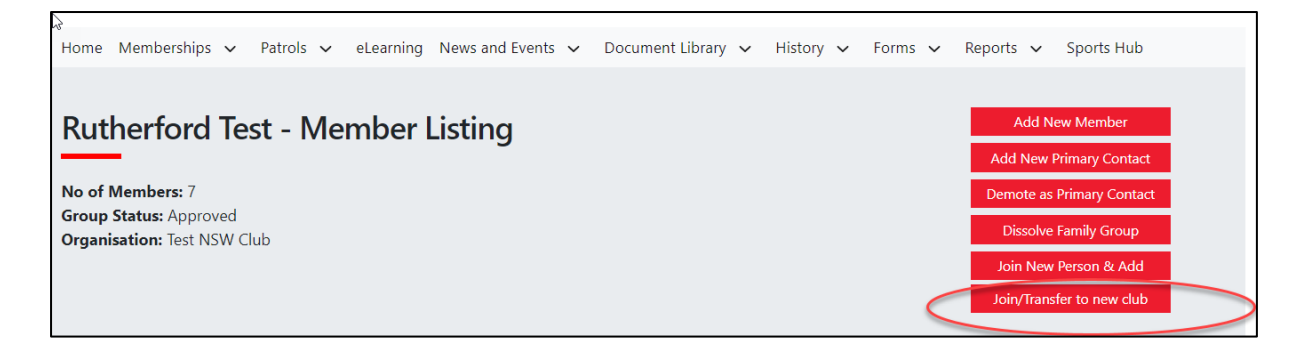

Tick 'I want to join a Surfclub, or transfer to a different surf club.

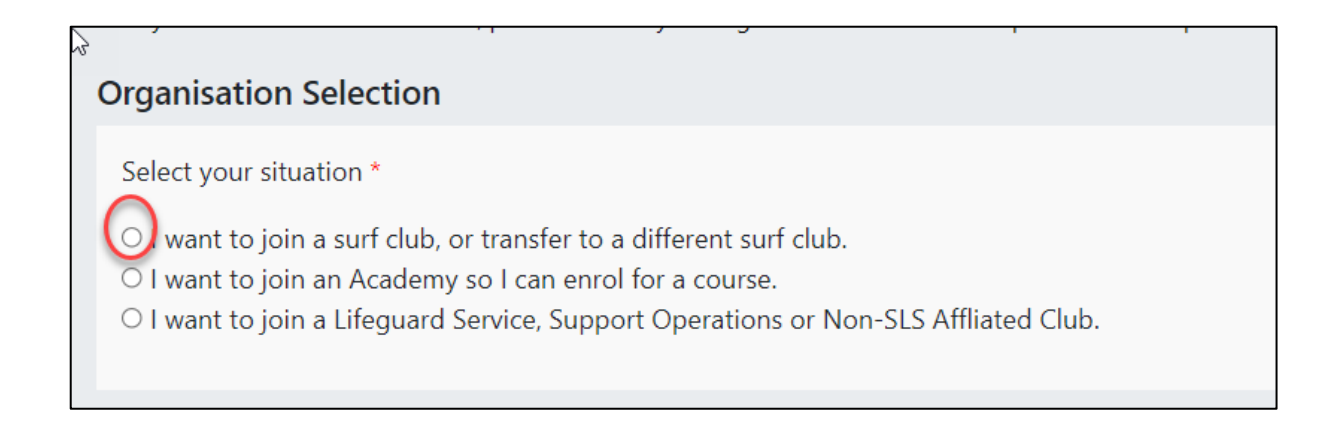

Select the State, Branch and Surf Club that you wish to transfer membership too.

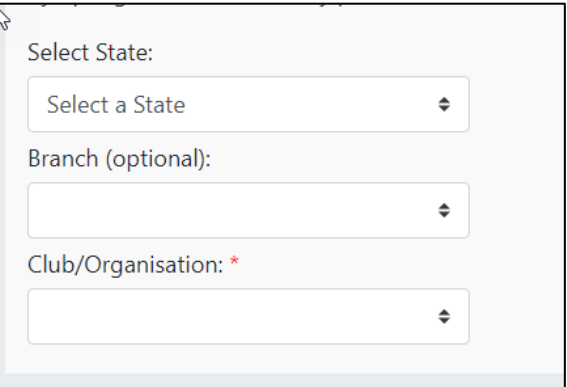

Select which members of the family group that you wish to transfer along with the type of transfer

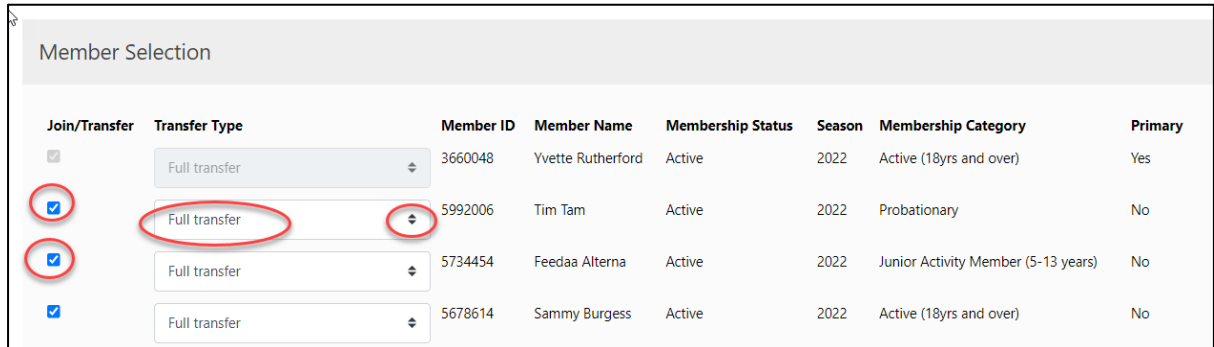

• **Full Transfer (Leave your current club)** – means moving your membership to a different surf club. Once your application is approved, you will no longer be a member of your current club. If you select this option and are presently a member of more than one club, you will be asked to select the club you wish to leave.

• **Competition rights transfer** – Keep your membership at your current club(s) but move your competition rights to a new club. You will then have dual membership• **Noncompetition rights transfer** – Join another club, while keeping your membership and your competition rights at your current club. You will then have dual membership.

**Note:** This transfer facility merely initiates the transfer process. The transfer itself depends on endorsement from both your current club, the new club and Branch or State approval

Check that your personal details are current. The details displayed will be those of the family group primary member.

Tick the three checkboxes to acknowledge that you have read and accepted the membership terms and conditions. Type name of parent/guardian into section two of the declaration section.

Hit the 'Submit' button to send your transfer application to your surf club for processing.